## **RHS VISUAL ICD‐9 to ICD‐10 Conversion**

ICD‐10 is mandatory as of 10/1/2015

#### There are two main areas that help you convert your residents' ICD‐9 codes to ICD‐10:

- 1. The **ICD‐10 DB (Dashboard)** button on the top toolbar provides summary and detail reports regarding ICD‐9 codes to be converted, as well as suggested translations from ICD‐9 to ICD‐10. This section also contains <sup>a</sup> function to automatically convert all ICD‐9 codes that have <sup>a</sup> one‐to‐one correspondence to ICD‐10. See pages 2‐8.
- 2. The **ICD‐10** button on the bottom toolbar is used to do the conversion of ICD‐9 to ICD 10 for each resident. See pages 9‐11.

#### Summary – There are two steps to convert your ICD‐9 codes to ICD 10:

- 1. For ICD‐9 codes that have **<sup>a</sup> one‐to‐one correspondence** to ICD‐10 see page 3, "**Convert Exact**".
- 2. For ICD‐9 codes that **do not** have <sup>a</sup> one‐to‐one correspondence to ICD‐10 see pages 9 11, "**ICD‐10 Coding**".

#### Reports – Two reports are very helpful in helping you convert ICD-9 to ICD-10:

- 1. A list, by nursing unit and resident, showing their ICD‐9 codes and the recommended ICD‐10 replacement. See "Mapping Report" on page 7. This report is especially useful for the nursing unit supervisor.
- 2. A list, by ICD‐9 code, showing all ICD‐9 codes used by your facility, and their recommended ICD‐10 replacements. This report is especially useful for the DNS, or the person overseeing the ICD‐10 conversion process for the entire facility.

Adding NEW ICD-10 codes − As of 10/1/2015 you will need to begin adding NEW ICD-10 codes. See pages 12 – 13 for instructions.

### **ICD‐10 Dashboard**

On the top EMR toolbar click **ICD‐10 DB**. A toolbar with four tabs appears:

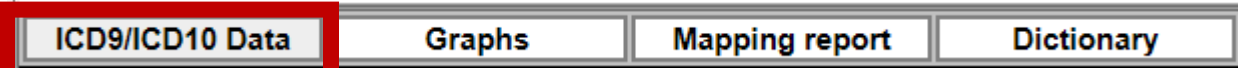

The reports and tools for **ICD9/ICD10 Data** are displayed.

**Open / Translated** shows, by unit, how many ICD‐<sup>9</sup> codes were converted and how many have not been converted:

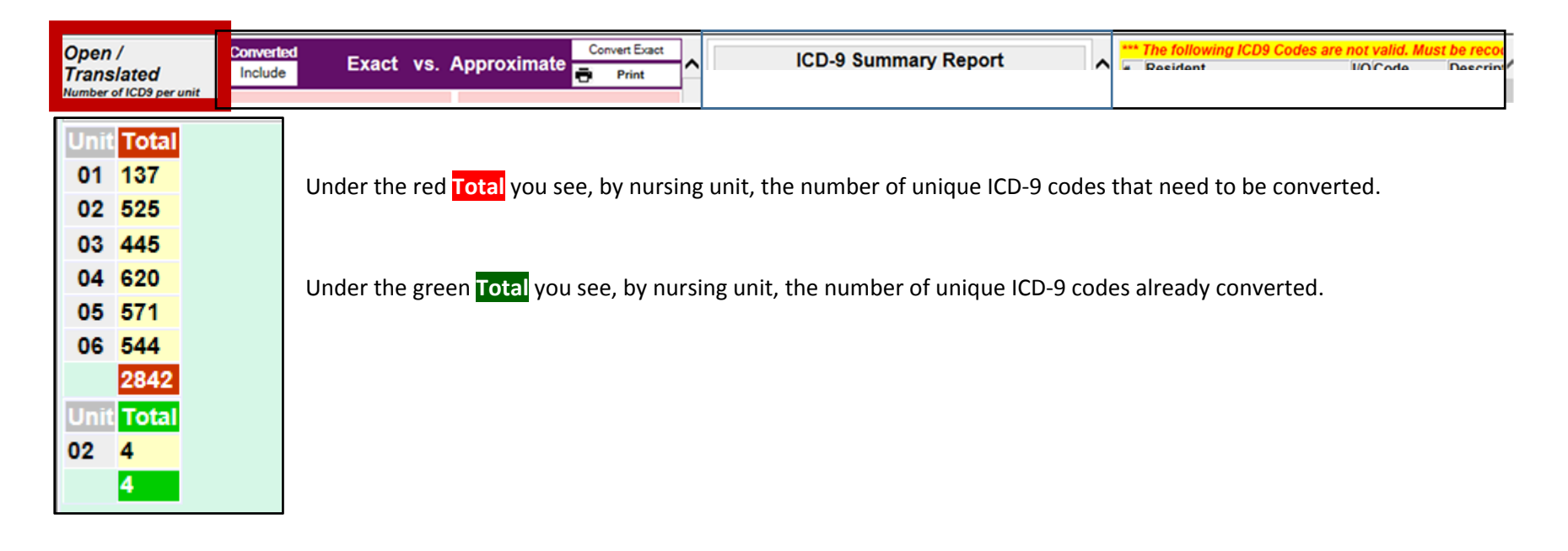

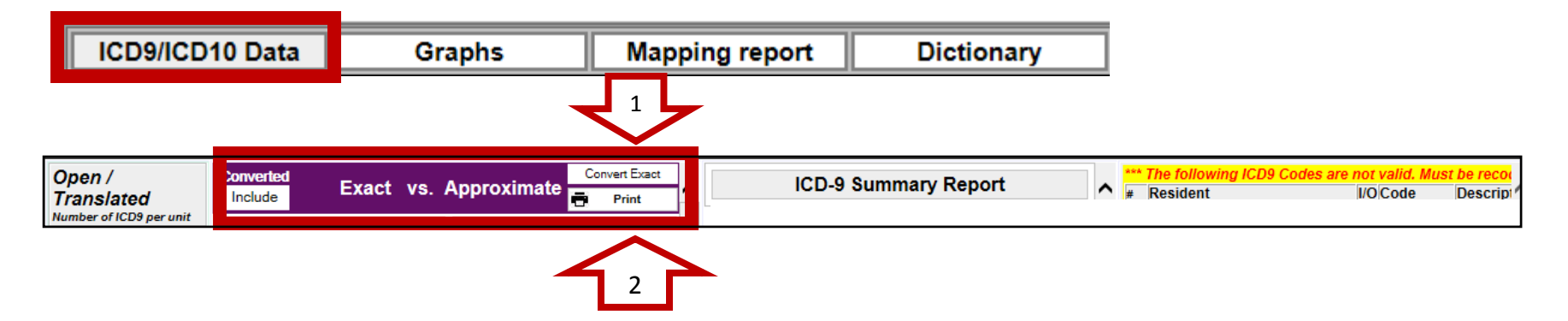

**Exact vs. Approximate** shows the number of ICD‐<sup>9</sup> codes in use by the facility that need to be translated to ICD‐10.

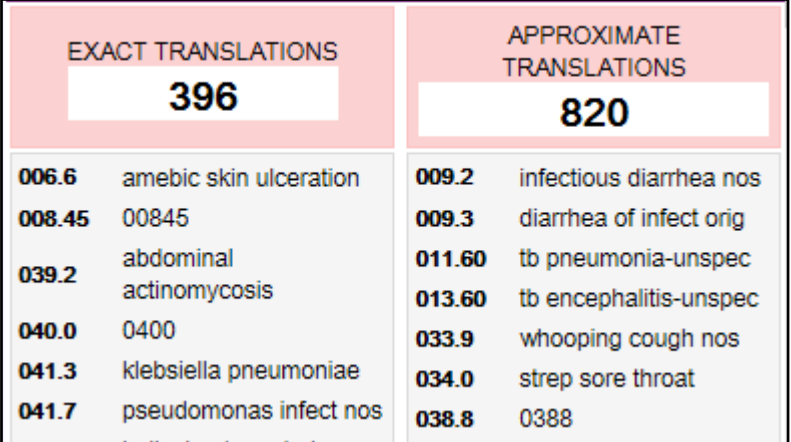

Under **EXACT TRANSLATIONS** you see the number of different ICD‐9 codes used by your facility that have an exact one‐to‐one translation to ICD‐10. (In our example 396). You can convert all these codes to ICD‐10 by clicking "**Convert Exact**" as shown above at arrow 1. **We strongly recommend that your facility use this function. It will save an enormous amount of time.**

Under **APPROXIMATE TRANSLATIONS** you will see the number of ICD‐9 codes in your facility that have only an approximate translation to ICD‐10. (In our example 820).

To print <sup>a</sup> list of all these ICD‐9 codes (both the exact and approximate) click "**Print"** as shown above at arrow 2.

 Convert all ICD‐9 codes which have <sup>a</sup> one‐to‐one correspondence to ICD‐10 by clicking "**Convert Exact**" as shown by arrow 1 above.

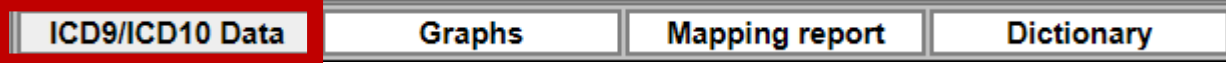

**ICD‐9 Summary Report** shows every ICD‐<sup>9</sup> code used by your facility.

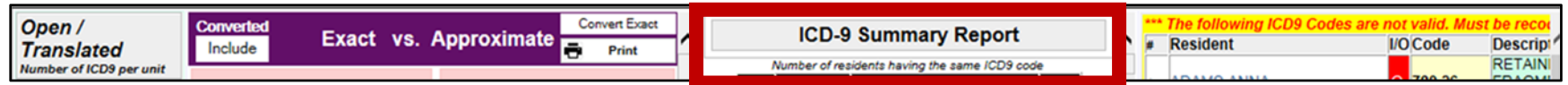

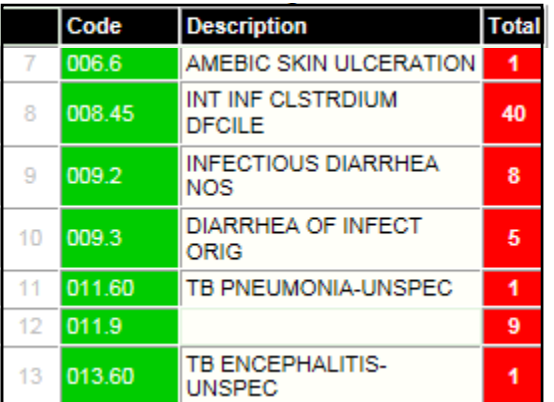

This **ICD‐9 Summary Report** shows, in ICD‐9 order, all ICD‐9 codes used by the facility.

For each ICD‐9 code it shows the **Total** number of residents who have that diagnosis.

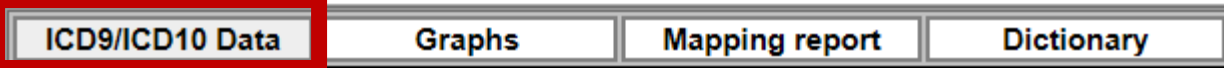

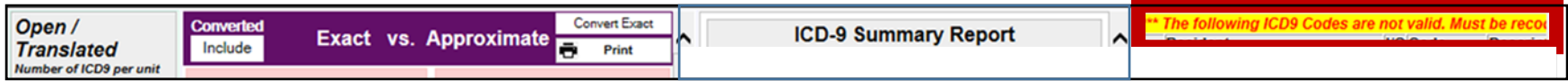

**Invalid ICD9 Codes**report shows, by resident, all ICD‐<sup>9</sup> codes used by your facility that are **not** valid.

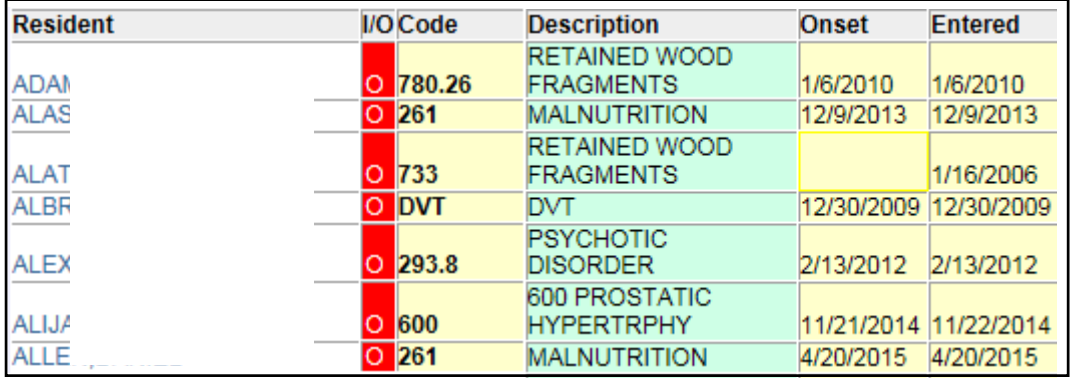

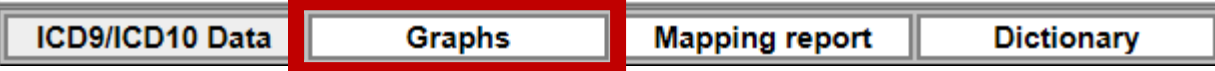

Click on **Graphs** to view <sup>a</sup> graphic illustration of the percentage ICD‐9 codes that are open and the percentage that are translated.

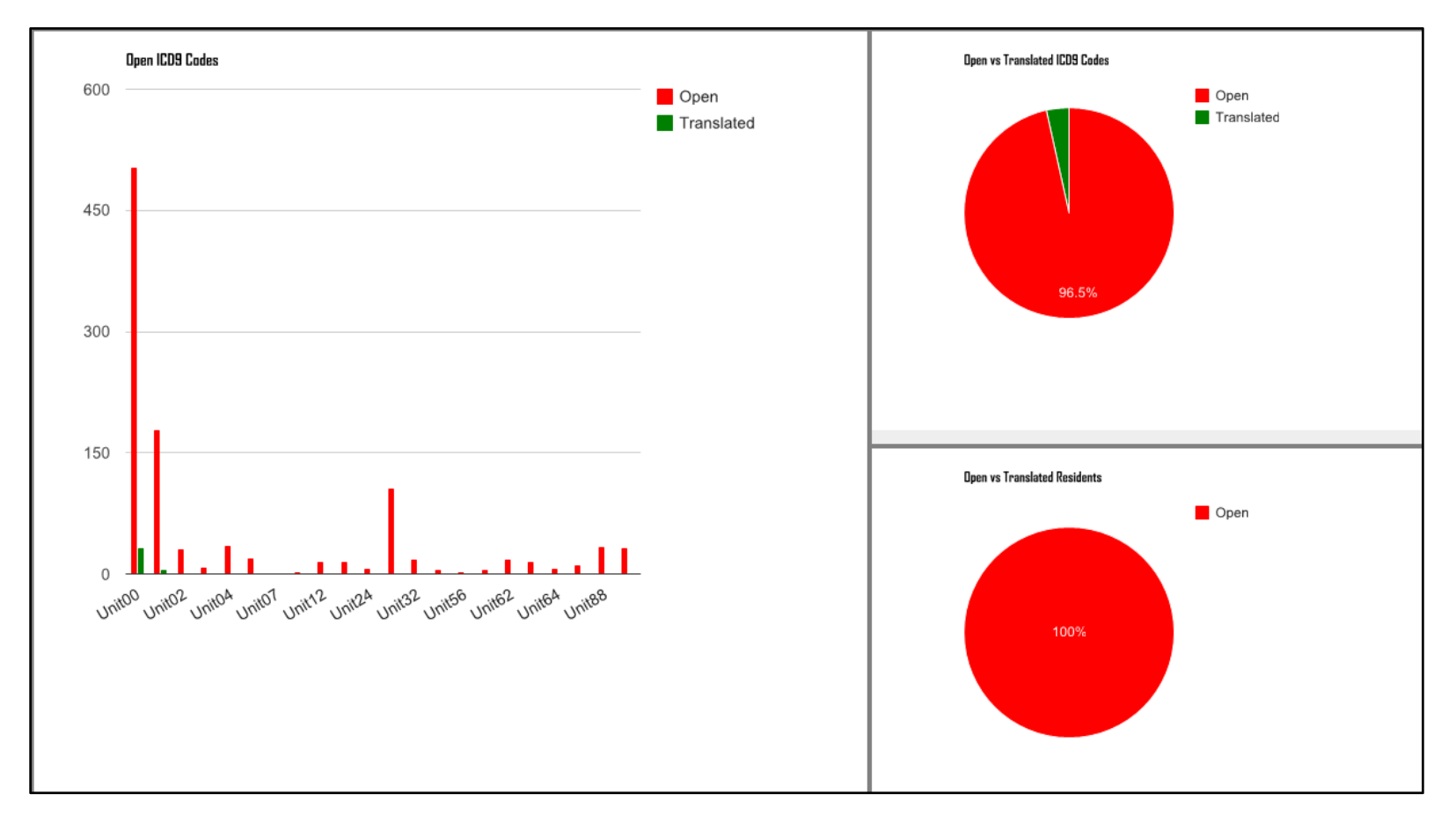

The graph on the left shows, for each nursing unit, the percentage of ICD‐9s open (red) and the percentage of ICD‐9s translated (green).

The graph at the top‐right shows, for the entire facility, the percentage of **ICD‐9**<sup>s</sup> open (red) and the percentage of ICD‐9s translated (green).

The graph at the bottom‐right shows, for the entire facility, the percentage of **residents** open (red) and the percentage translated.

1

**Graphs** 

**Mapping report** 

**Dictionary** 

**Missing Report** shows, by unit and resident, all ICD‐9 codes not yet converted to ICD‐10.

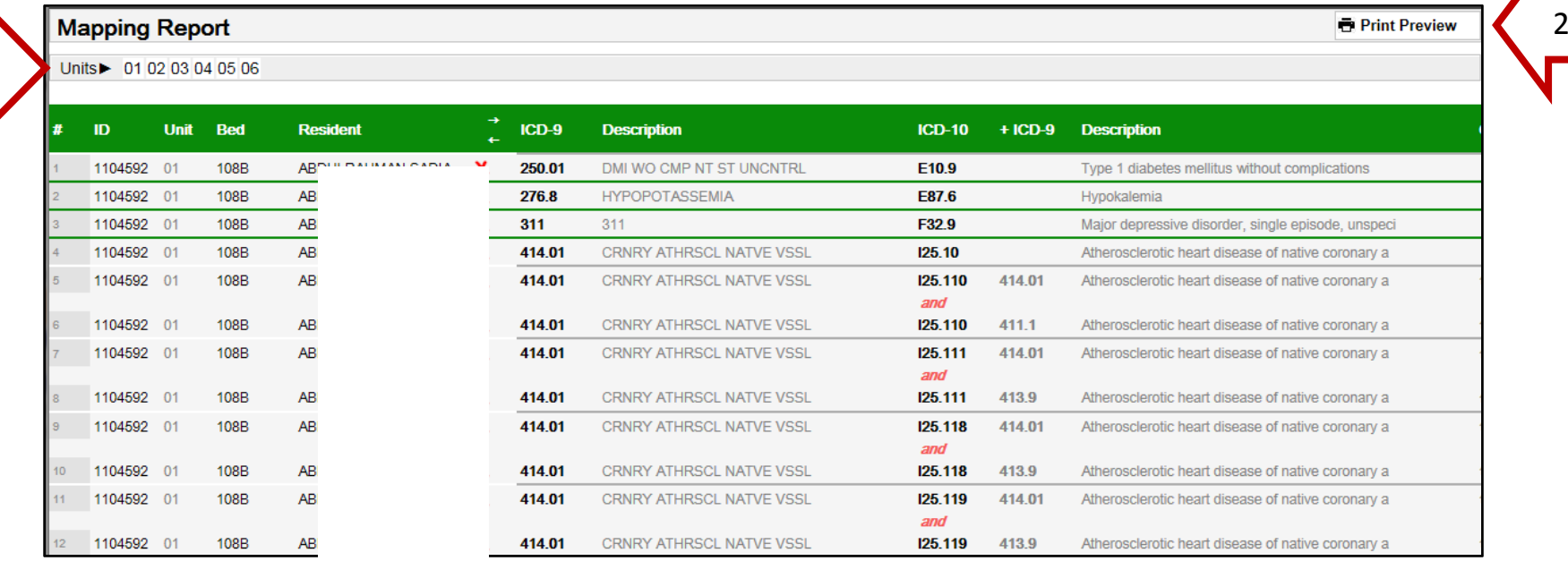

- 1. Click to select <sup>a</sup> unit and all ICD‐9 codes appear with their recommended ICD‐10 codes.
- 2. To print, click "Print Preview".
- 3. Note: For ICD‐9 414.01 the above report shows that it translates to ICD‐10 125.110, and that ICD‐10 code 125.110 is also <sup>a</sup> translation for ICD‐9 411.1

 For each unit, print <sup>a</sup> copy of the ICD‐9s that need to be converted and give it to the unit supervisor.

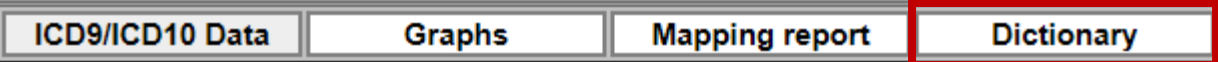

**Dictionary Report** shows all ICD‐9 codes used by your facility and the recommended ICD‐10s

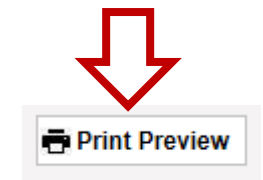

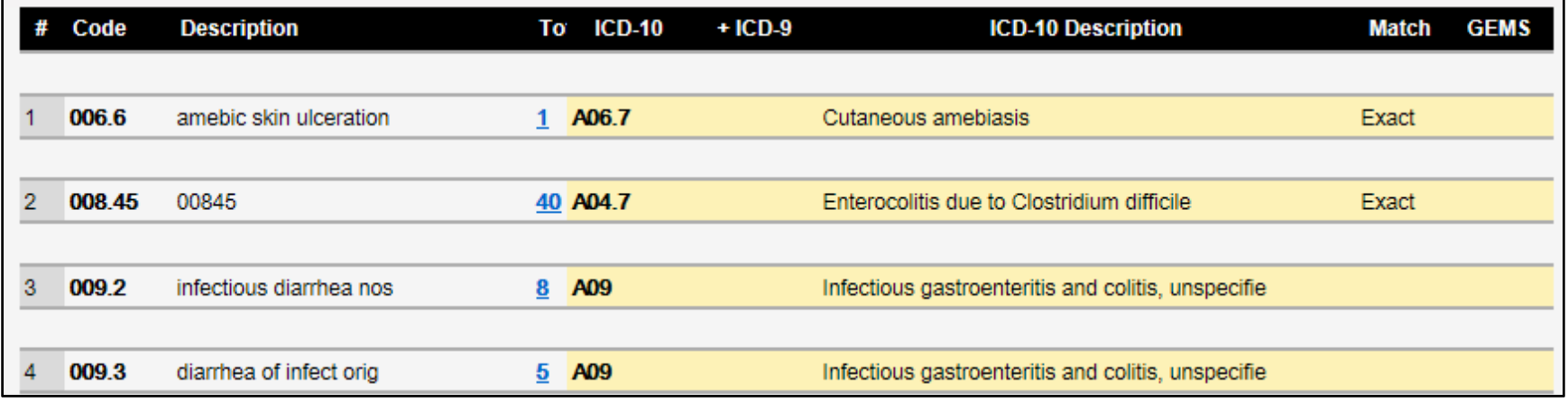

Click **Print Preview** for <sup>a</sup> complete listing of ICD‐9 to ICDE‐10 conversions for all diagnosis used in your facility.

 This replaces your ICD‐9 to ICD‐10 conversion manual, showing only the ICD‐9 codes used by your facility.

# **ICD‐10 Coding**

On the bottom EMR toolbar click **ICD‐10**.

The following screen appears:

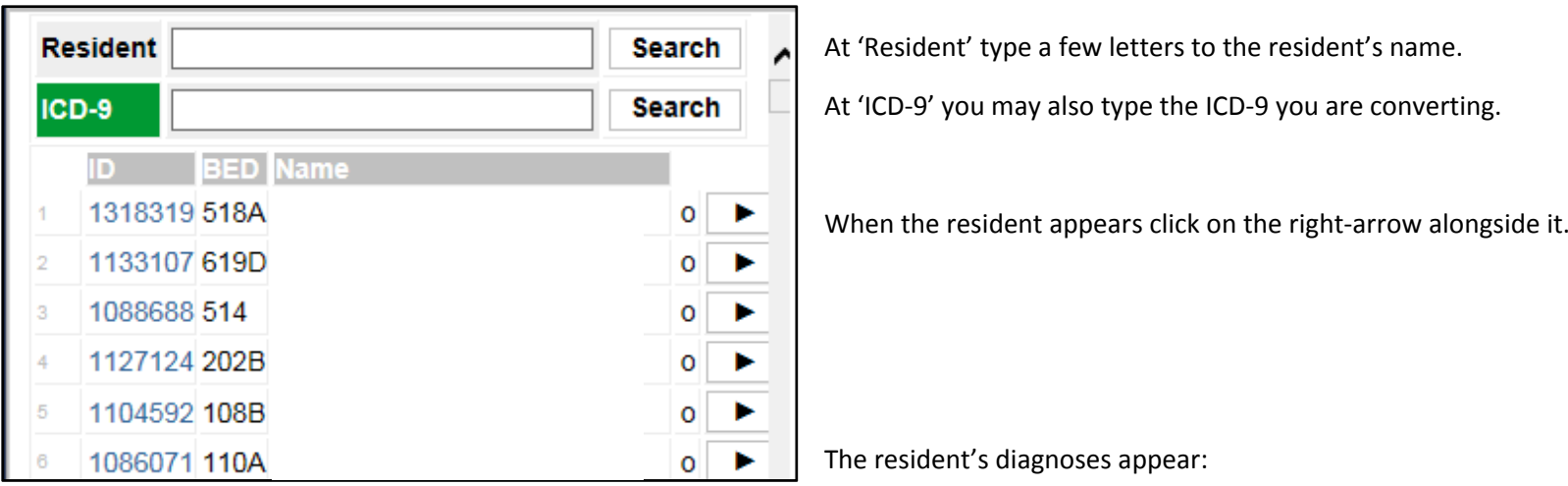

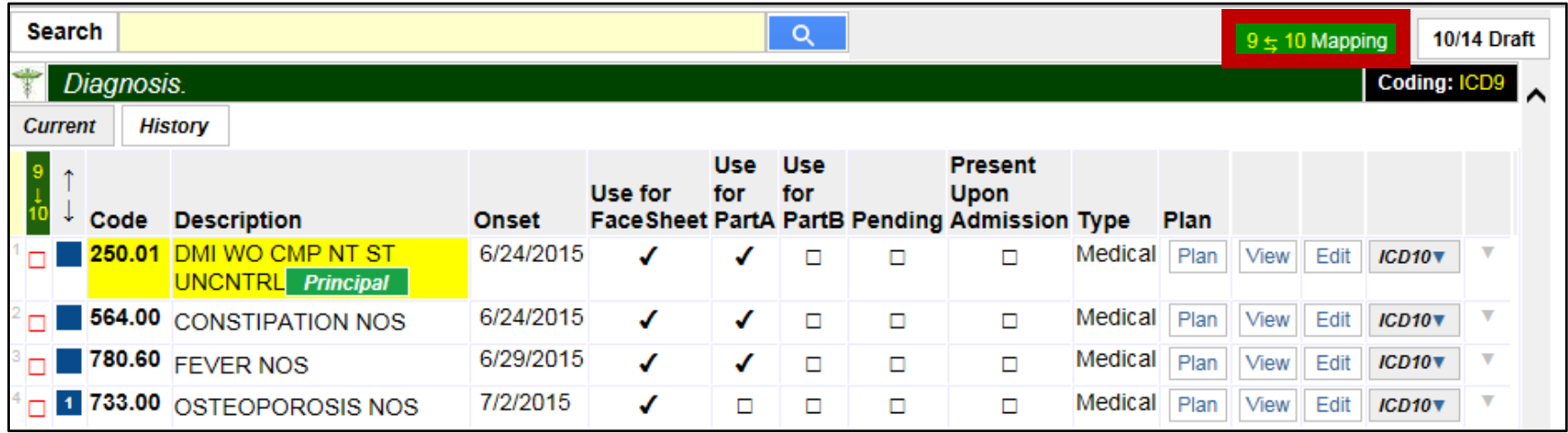

Click on "**9 – 10 Mapping**" as shown above. The following screen appears:

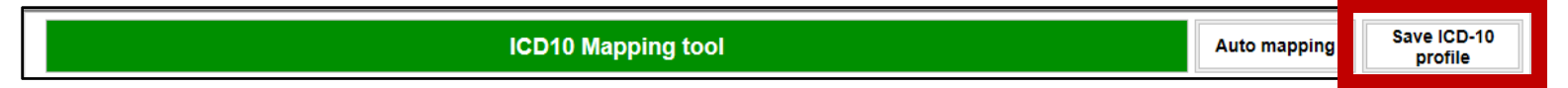

Click on "**Auto mapping"** as shown above.

The suggested ICD‐10 codes are shown below alongside the ICD‐9 codes.

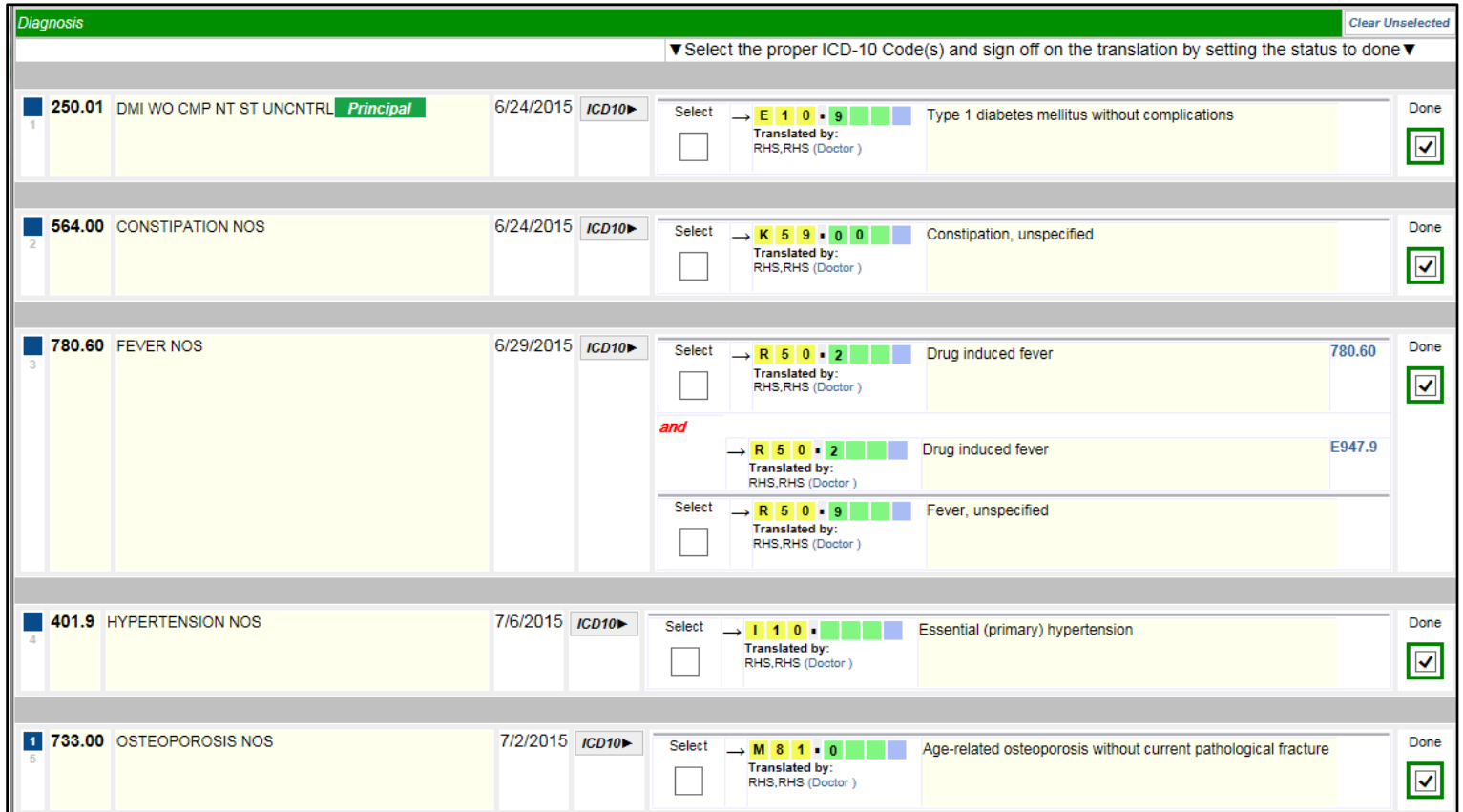

In our example ICD‐9 codes 250.01 and 564.00 have <sup>a</sup> one‐to‐one ICD‐10 correspondence. Click "**Select**" alongside each.

ICD‐9 code 780.60, however, is more complex. You can select ICD‐10 code R50.9 or you can select code R50.2, provided that the resident also has ICD‐9 code E947.9.

After you select all your ICD‐10 codes the screen may appear as follows:

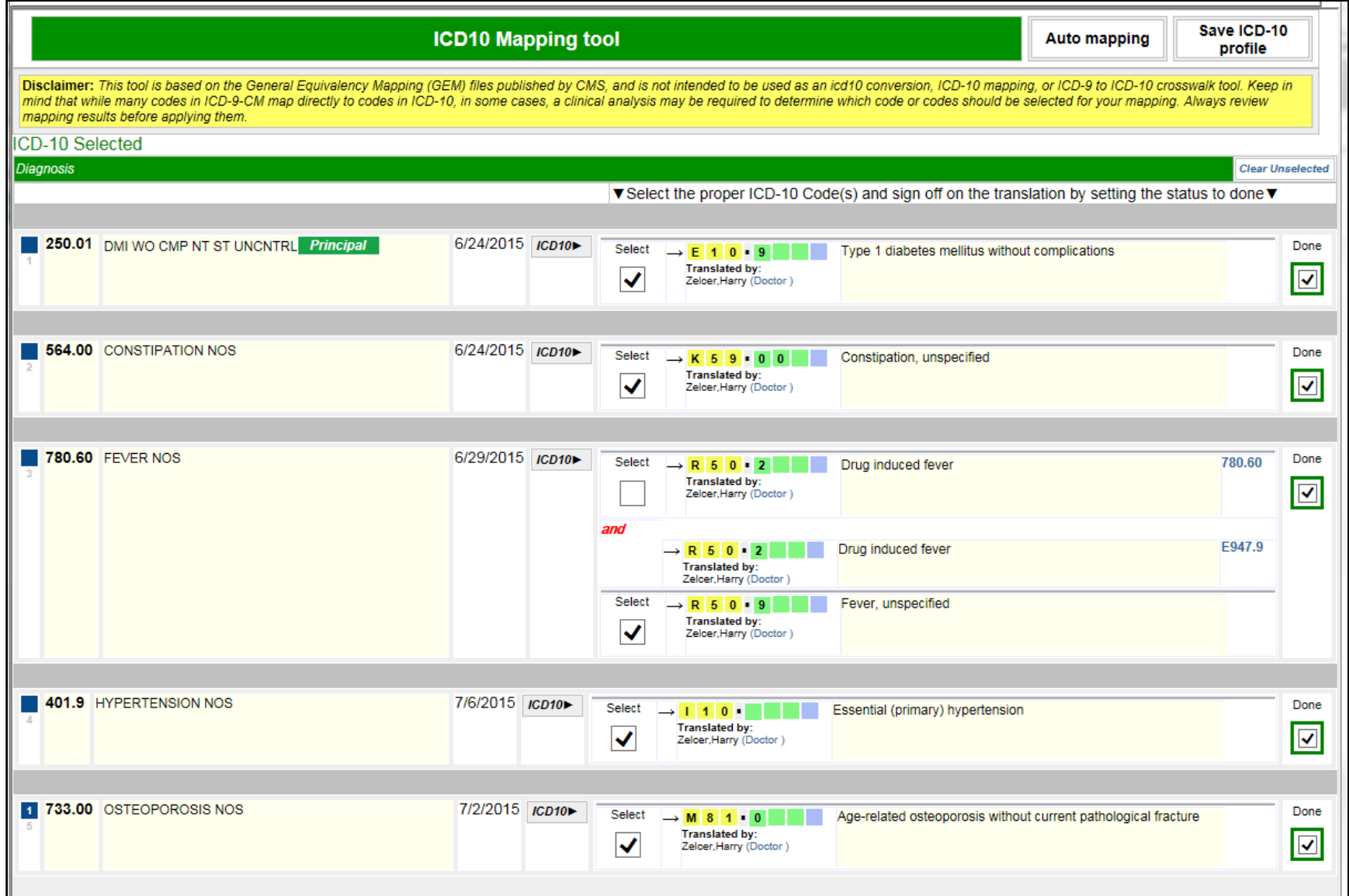

At this point you are done. Click "**Save ICD‐10 profile**".

### Adding <sup>a</sup> new ICD‐10 code:

As of 10/1/2015, to assign <sup>a</sup> new diagnosis code to <sup>a</sup> resident you will need to enter it as an ICD‐10 code.

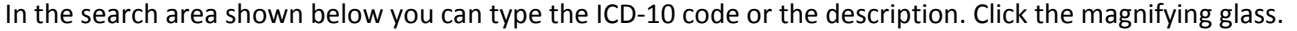

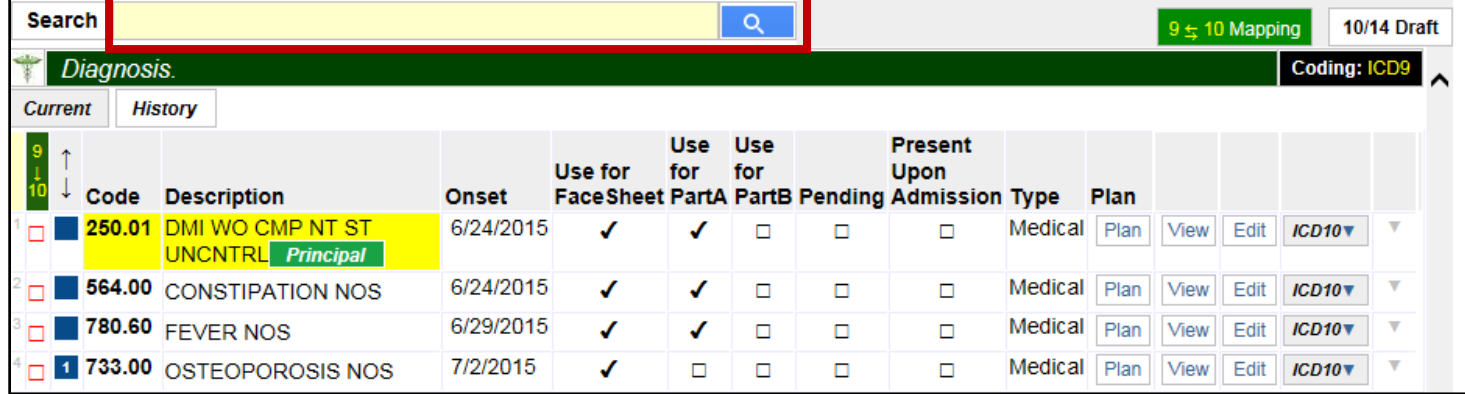

In our example above we type "diabet" and click on the magnifying glass. The following screen appears:

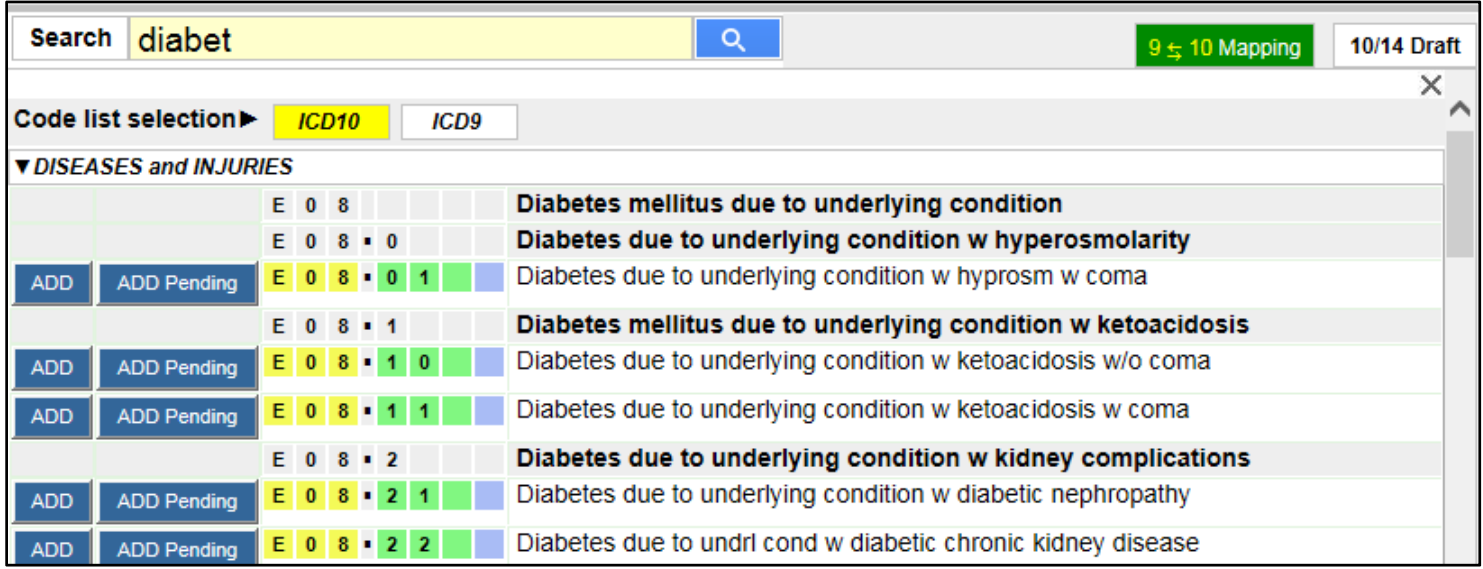

Click on either "ADD" or "ADD PENDING" alongside the proper code.

If you remember only the ICD‐9 code click *ICD9* as shown below, type the description or the ICD‐9 code, and click the magnifying glass icon.

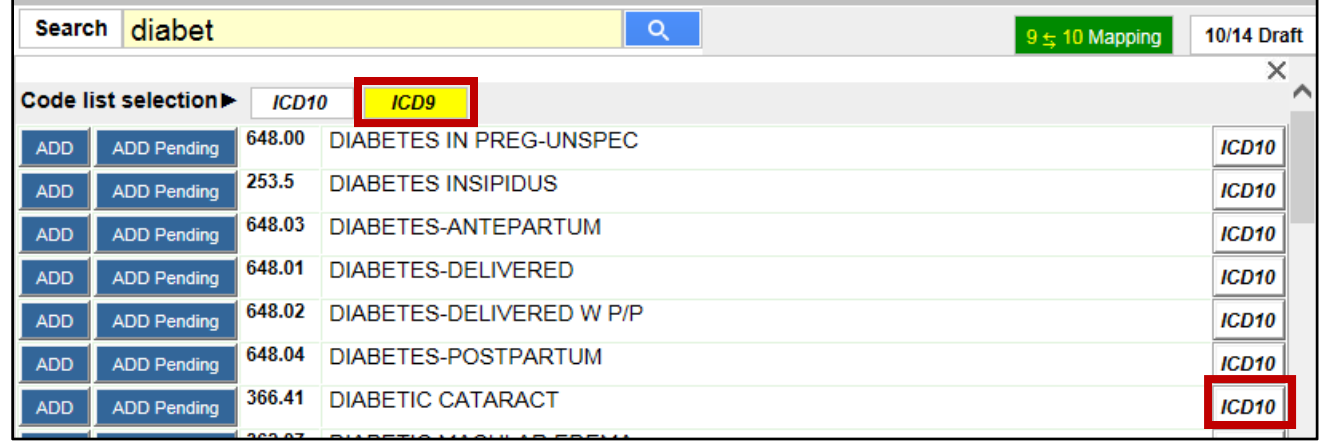

On the above screen click on *ICD10* alongside the proper diagnosis. If you chose "DIABETIC CATARACT" the following screen appears:

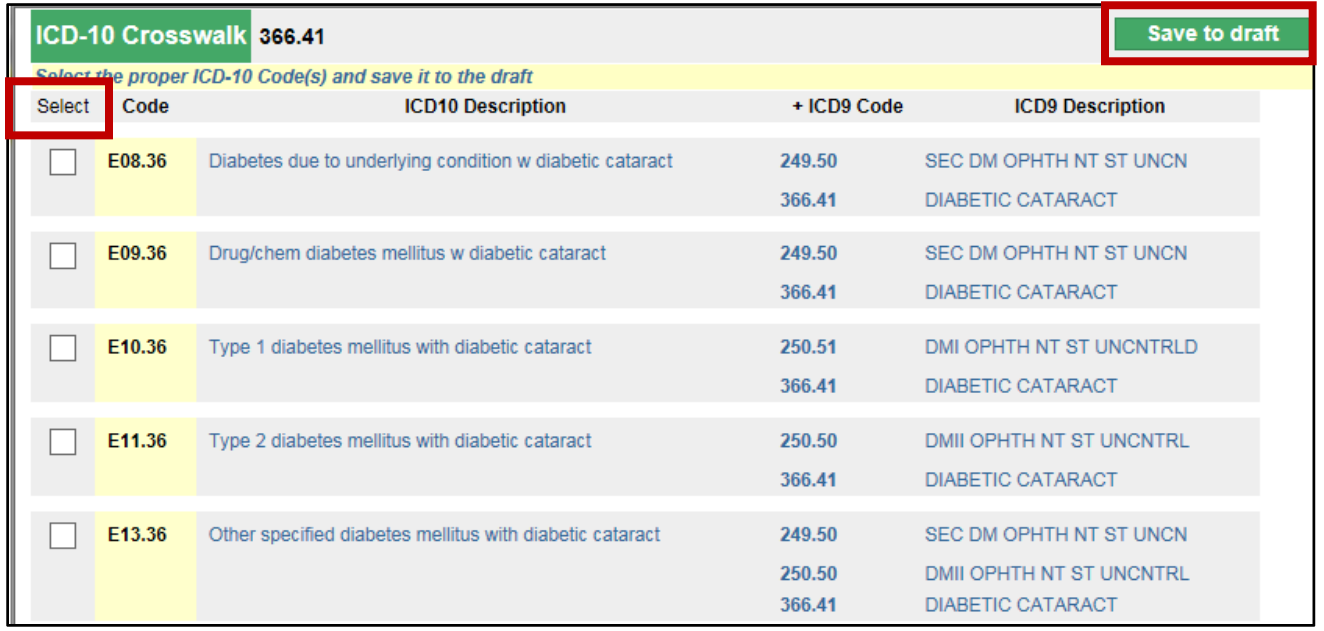

Under "Select" choose the proper ICD 10 code and click "Save to Draft".

After 10/1/2015, you will also be able to click **Electronic Activity Promotion** 

**MDS**: A listing of ICD‐9 codes used in MDS, with alerts indicating those codes that are not part of the resident's profile.

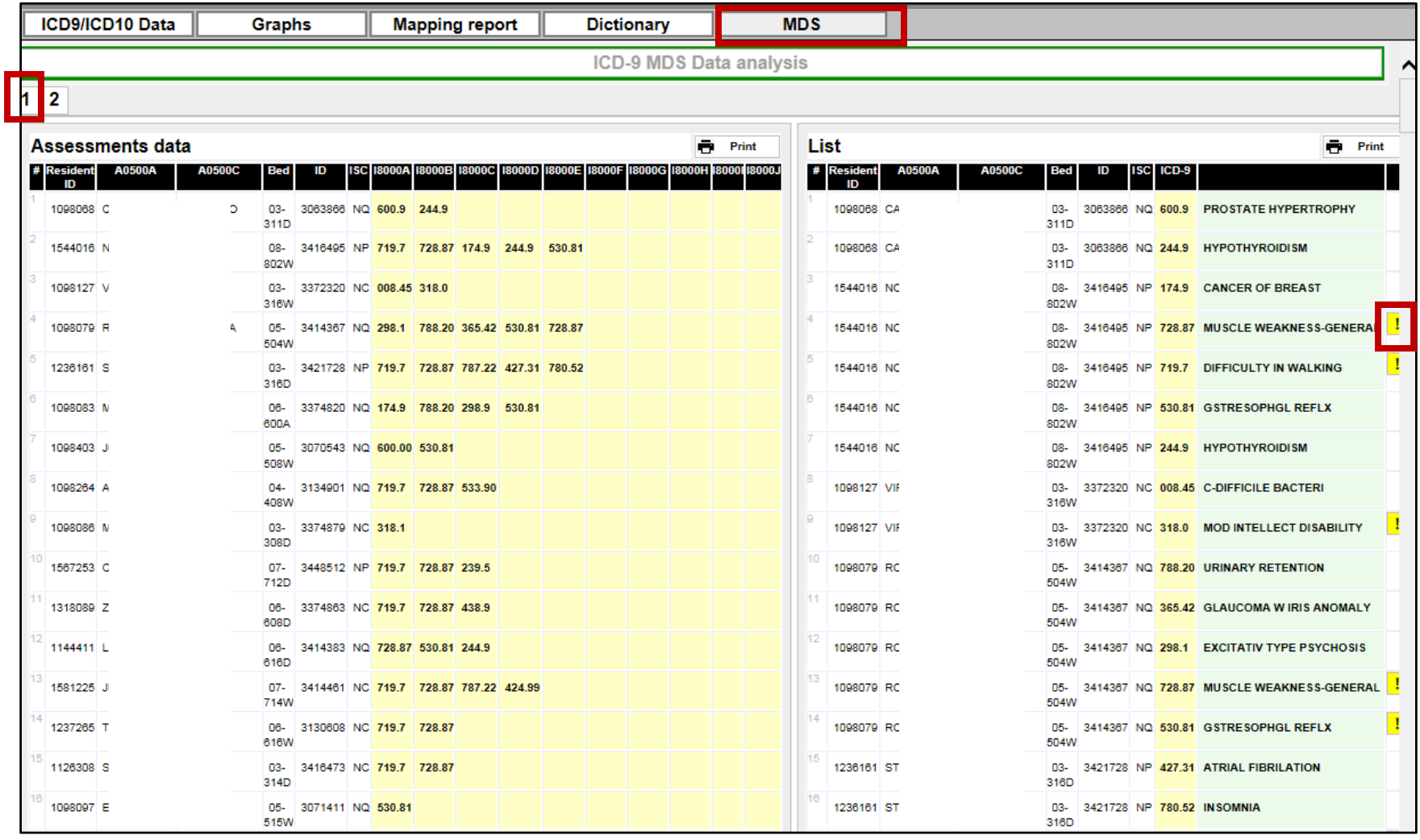

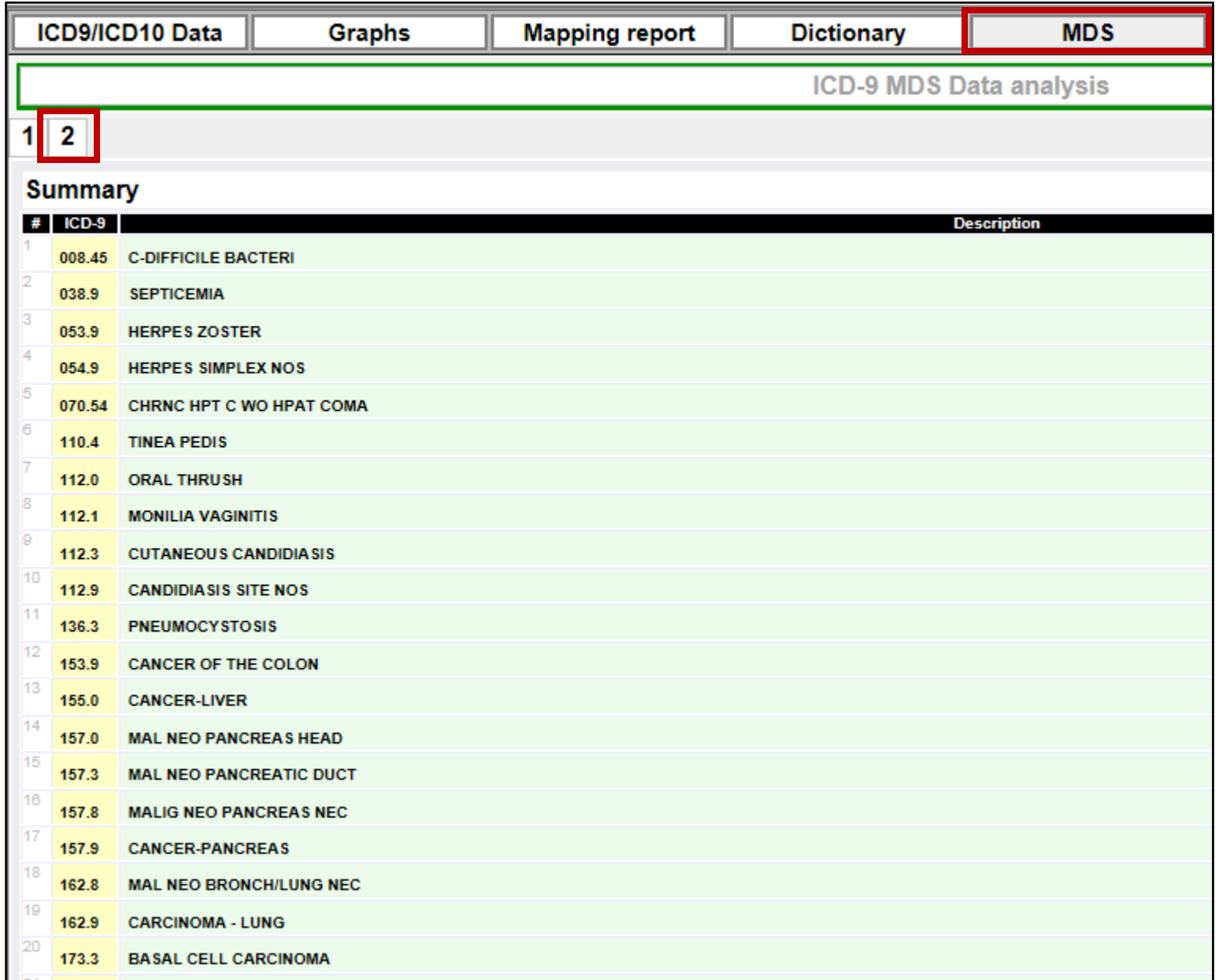